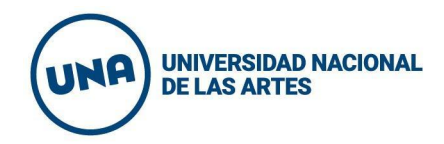

## Instructivo para votación remota

**Ingrese en** <https://elecciones.una.edu.ar>

**Si el período de votación se encuentra cerrado,** recibirá el mensaje indicando la fecha y hora de apertura y cierre para su unidad académica y claustro.

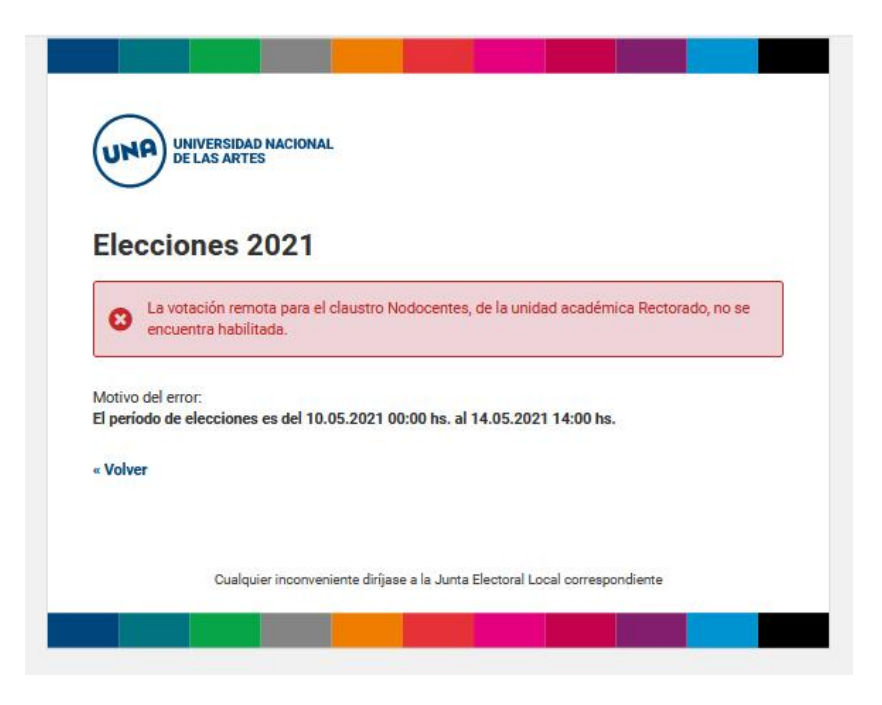

**Si el número de documento ingresado no está habilitado para votar en forma remota**, se visualizará la siguiente pantalla indicando que el número ingresado no se encuentra habilitado para votar.

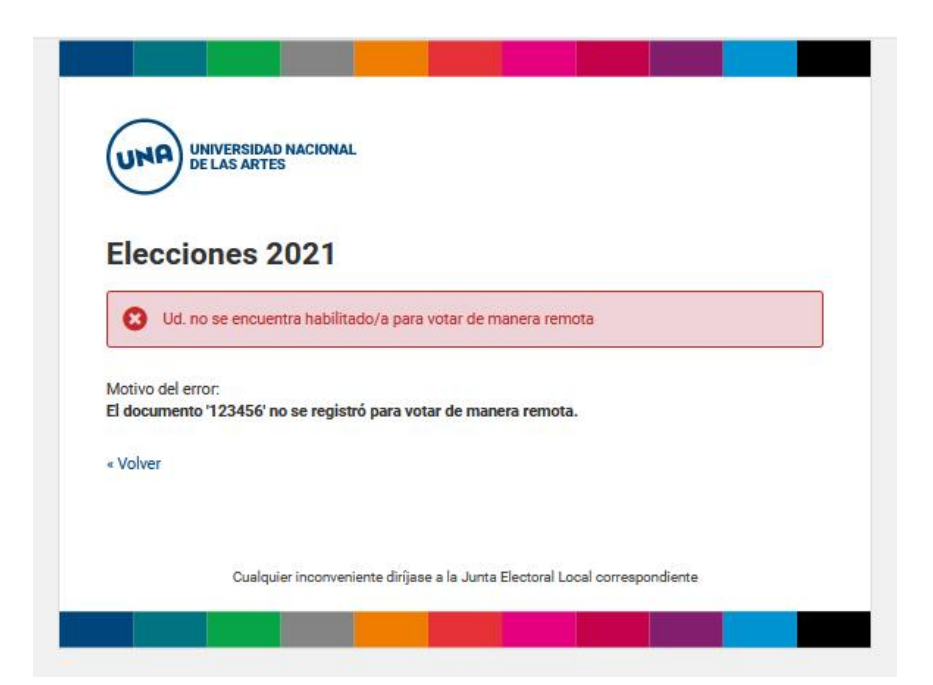

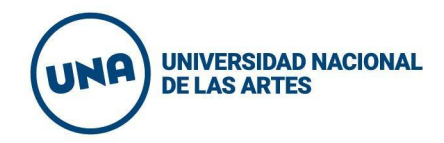

**Si el número de documento ya ha votado,** se visualizará la siguiente pantalla indicando que el número ingresado ya ha emitido su voto.

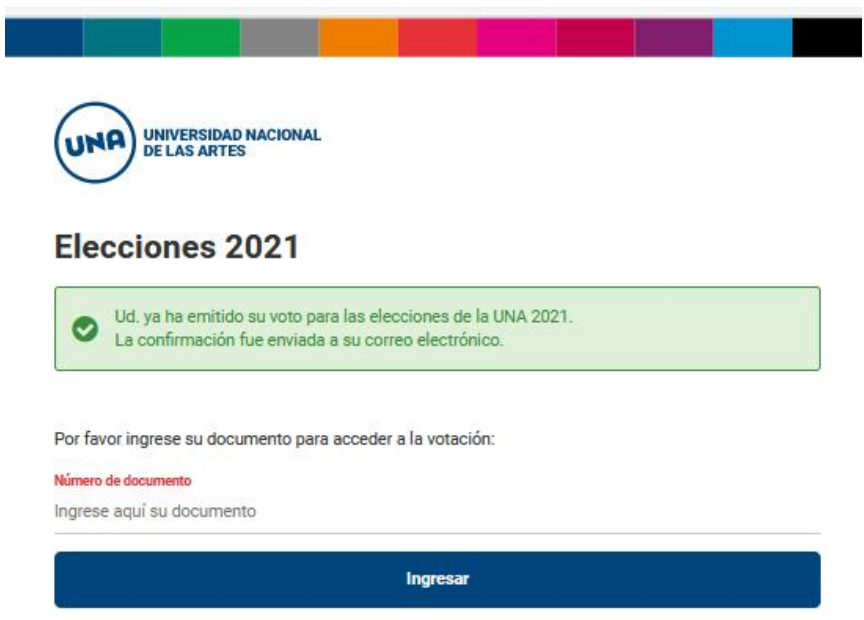

## **Proceso de votación remota**

Ingrese en **<https://elecciones.una.edu.ar>**

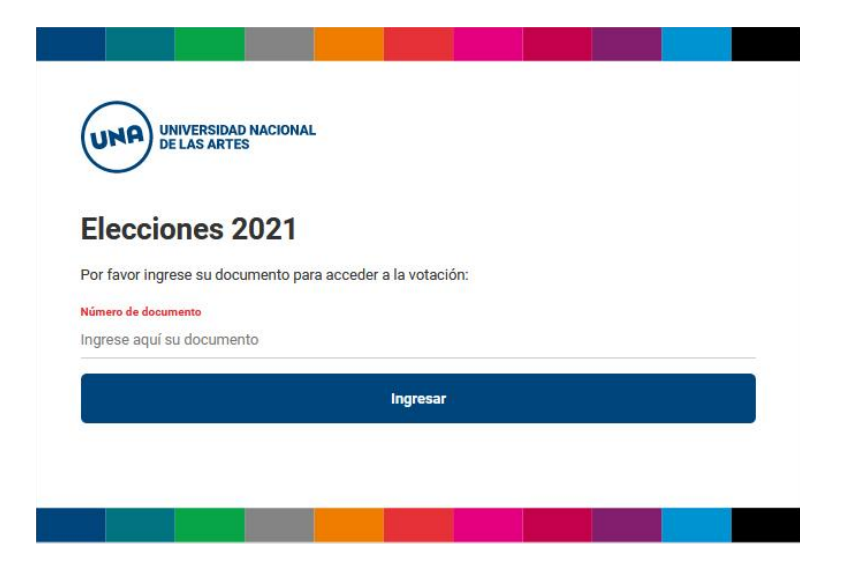

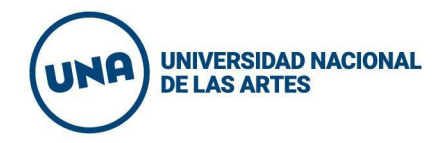

## **Ingrese su número de documento y presione el botón Ingresar**

Si el número de documento ingresado está habilitado para votar en forma remota, recibirá en su correo electrónico un email con el asunto "Acceso al Sistema de Votación Remota" en donde encontrará su link de acceso. Cada persona tiene un link de acceso único. Recuerde revisar la carpeta de correo no deseado o spam.

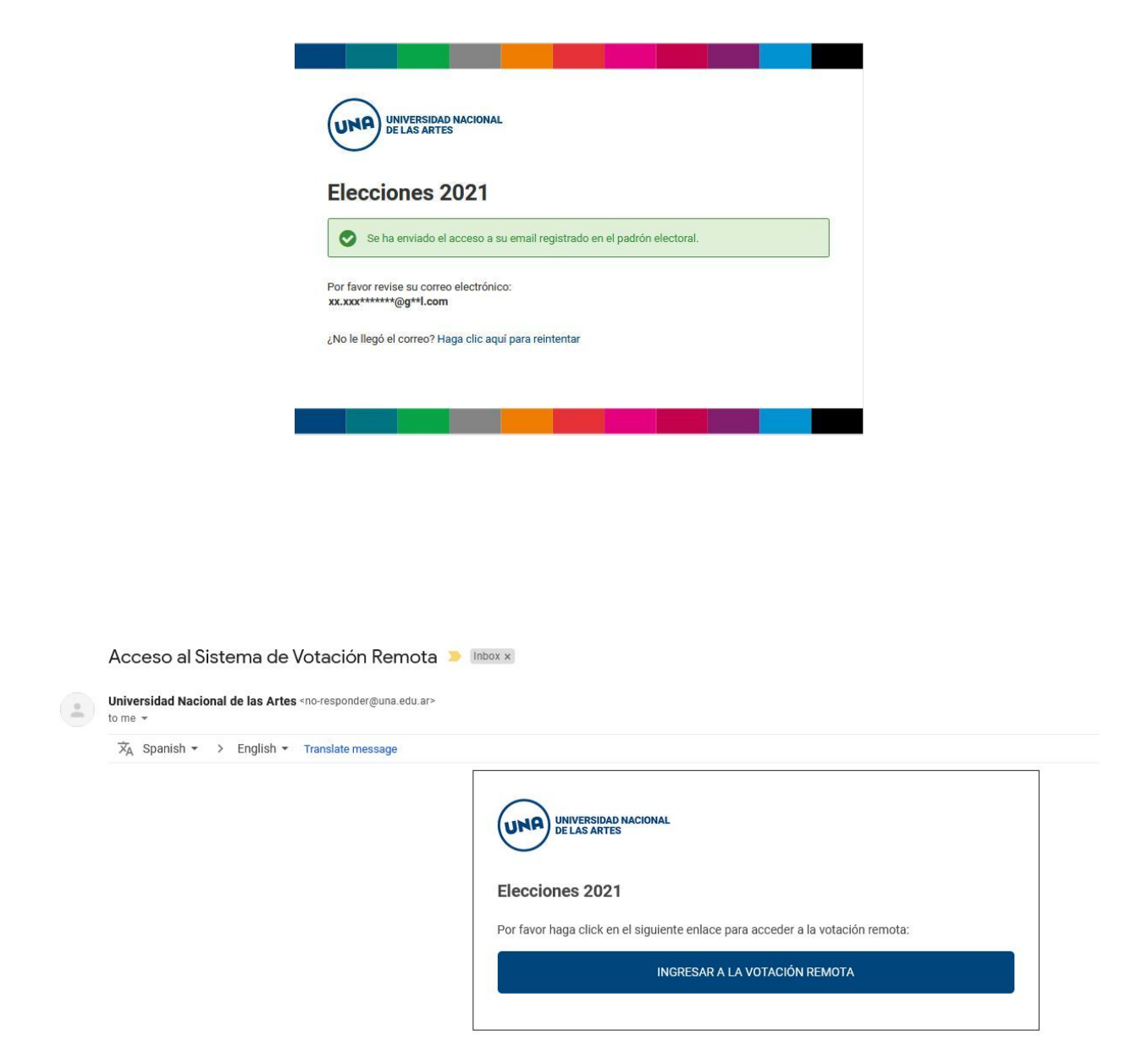

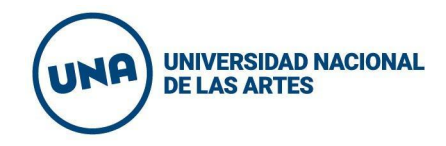

Una vez que se ingresa en el link de votación se verán las boletas correspondientes, según unidad académica y claustro.

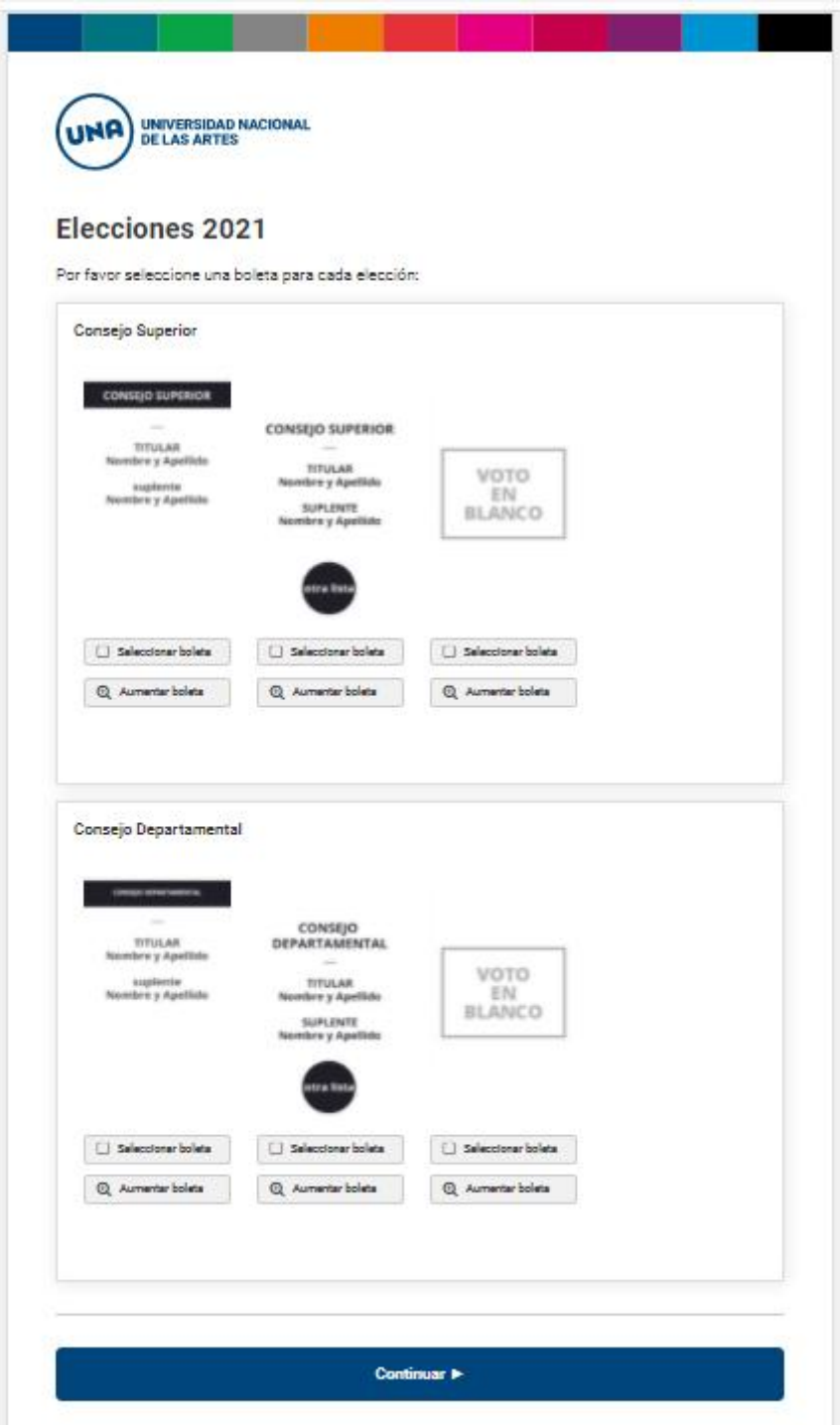

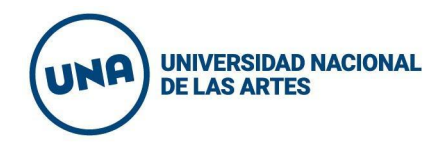

**Para ampliar la boleta** debe hacer click en el botón que se encuentra debajo de la misma. **Para seleccionar la/s boleta/s** debe hacer click en el botón "seleccionar boleta".

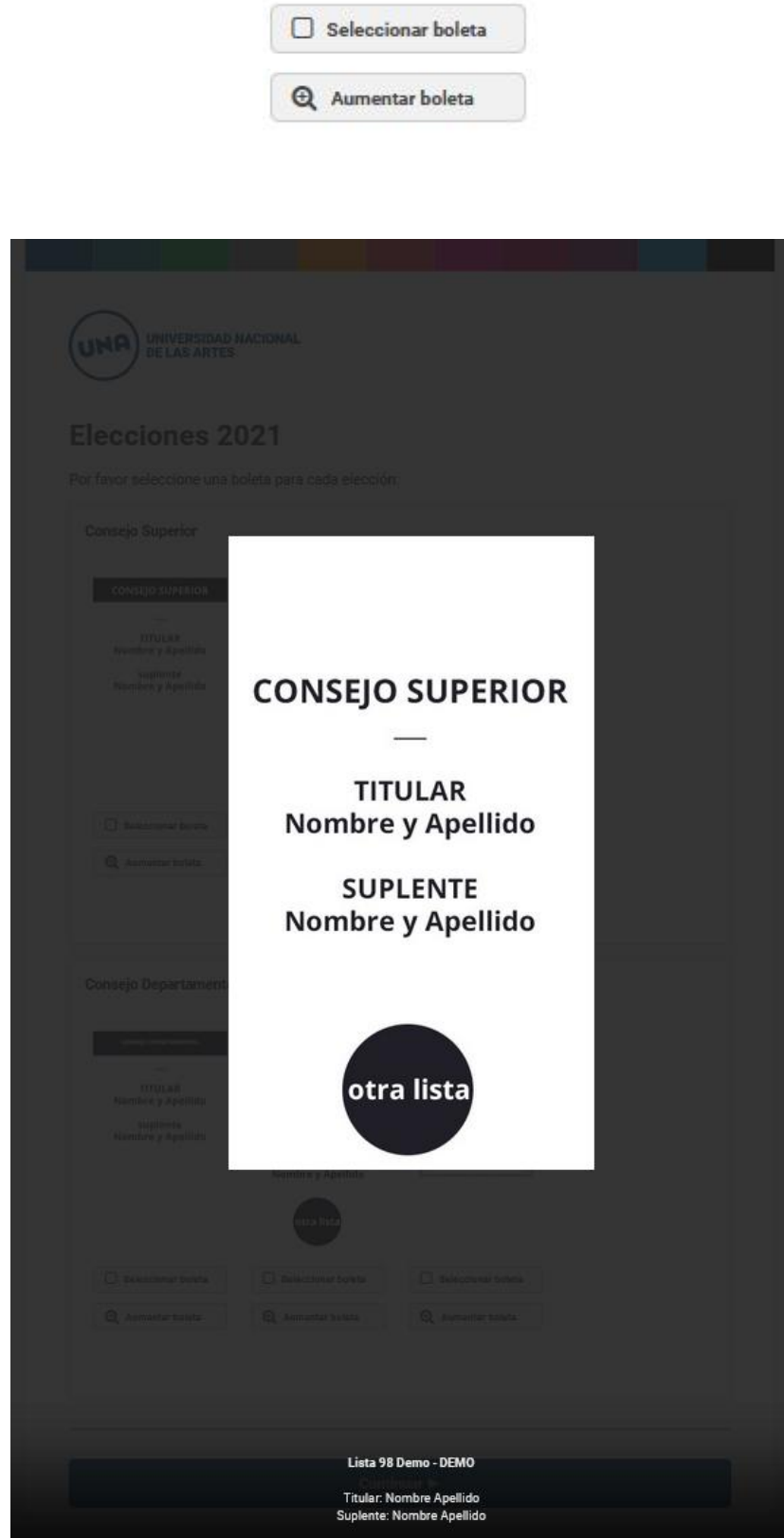

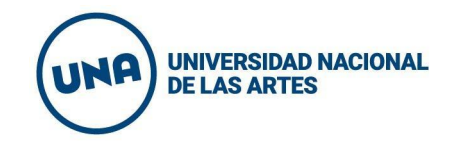

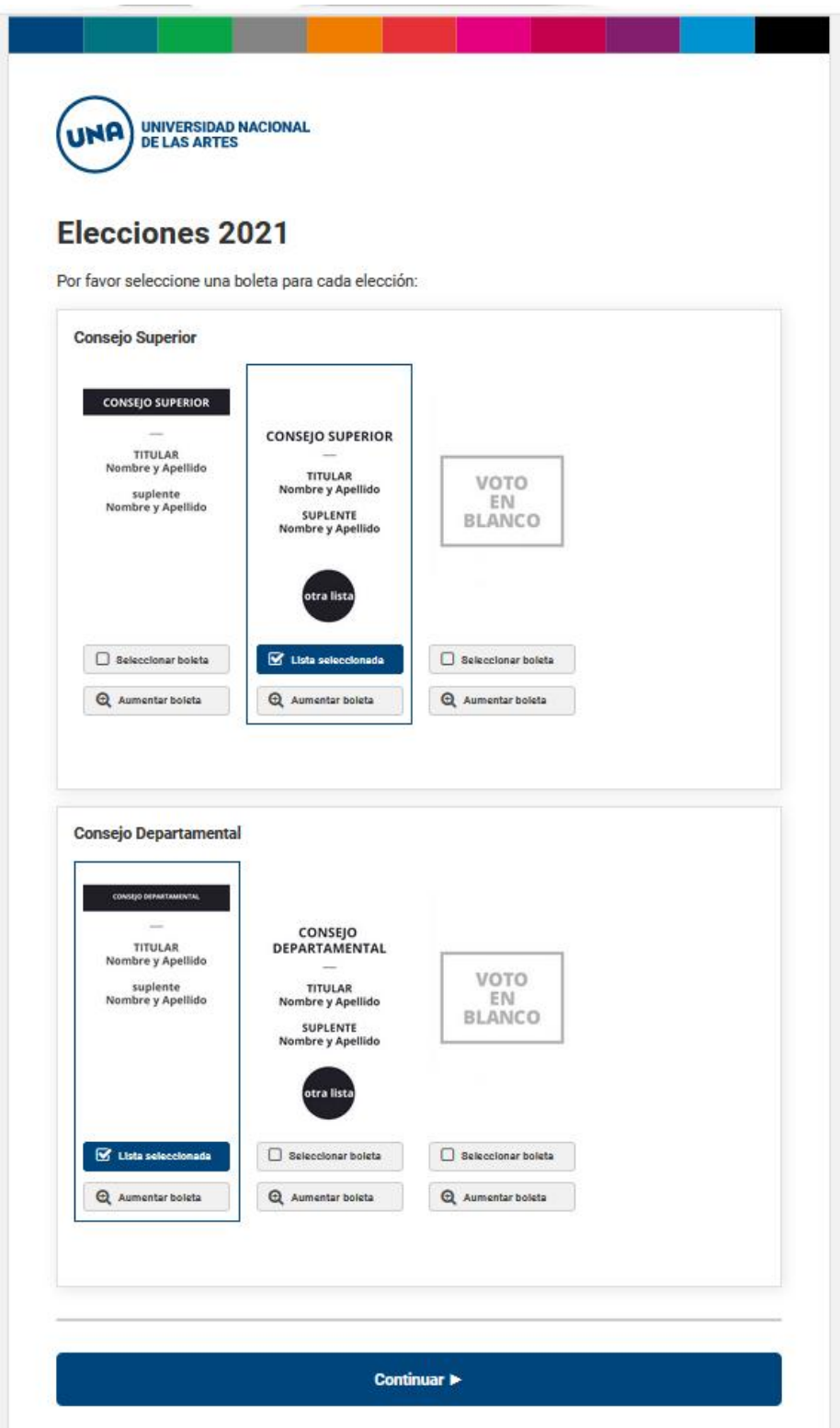

Luego de seleccionar la/s boleta/s se deberá presionar el botón continuar. En la siguiente pantalla verá la/s boleta/s seleccionadas, pudiendo modificar el voto en el caso de que lo desee o confirmar el mismo.

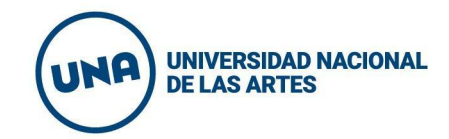

**Importante: Recuerde que una vez confirmado el voto no puede modificarse.**

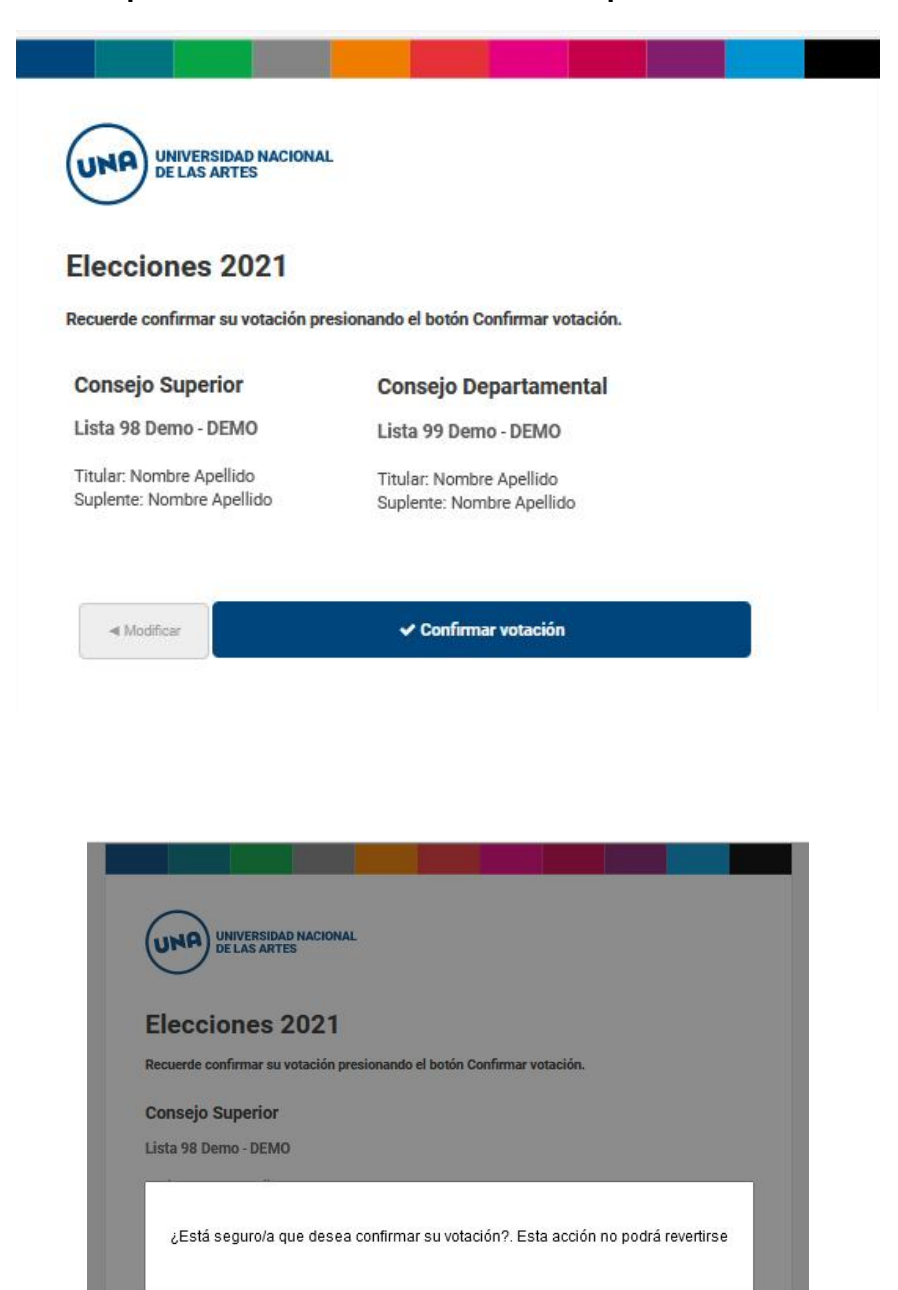

Usted ha finalizado el proceso de votación remota, recibirá un correo electrónico de confirmación.

 $\checkmark$  Confirmar votación

Cualquier inconveniente dirijase a la Junta Electoral Local correspondiente

 $4$ Modifican

 $OK<sub>2</sub>$ 

Cancel